[What's New](https://kbespplus.asicentral.com/en/news) > [Orders](https://kbespplus.asicentral.com/en/news/orders) > [Add Charges to Quote and/or Order](https://kbespplus.asicentral.com/en/news/posts/add-charges-to-quote-and-or-order)

## Add Charges to Quote and/or Order

2023-02-22 - Jennifer M - [Orders](https://kbespplus.asicentral.com/en/news/orders)

To add charges to a quote or order, open the Project and click on the Quotes/Orders/Invoices tab.

Use the toggle to select the order document you would like to update.

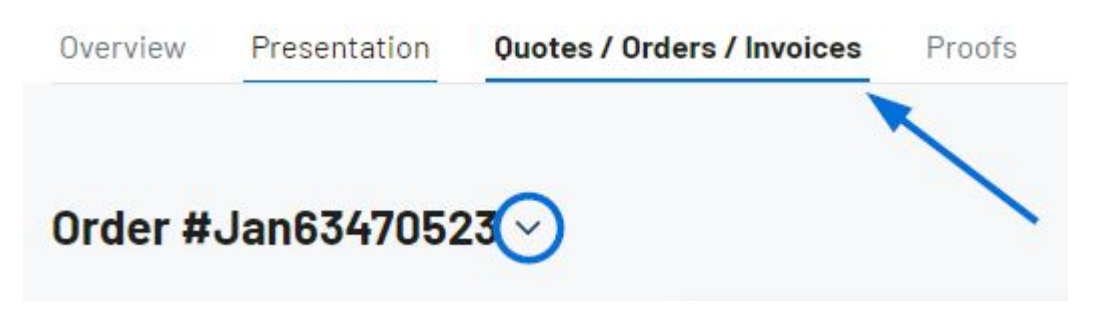

In the Products & Pricing section, click on the three dot icon and select Edit.

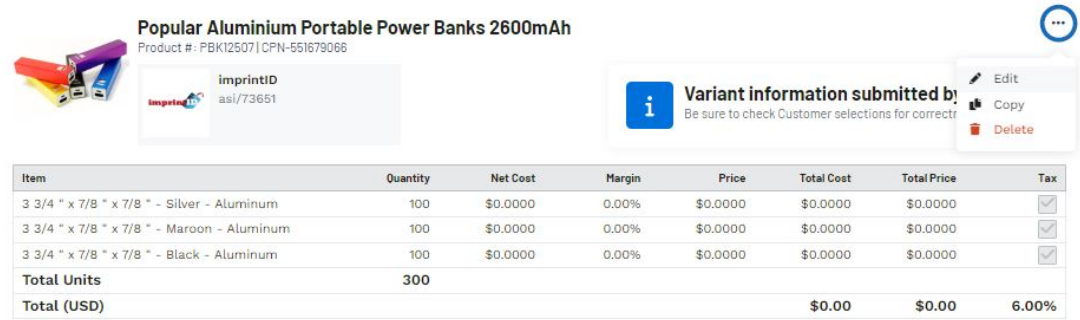

Scroll down the section you need or use the quick navigation at the bottom.

- For general product charges, go to the Options & Charges section.
- For charges related to imprinting, such as a set-up charge or additional color charge, go to the Decoration Charges section.

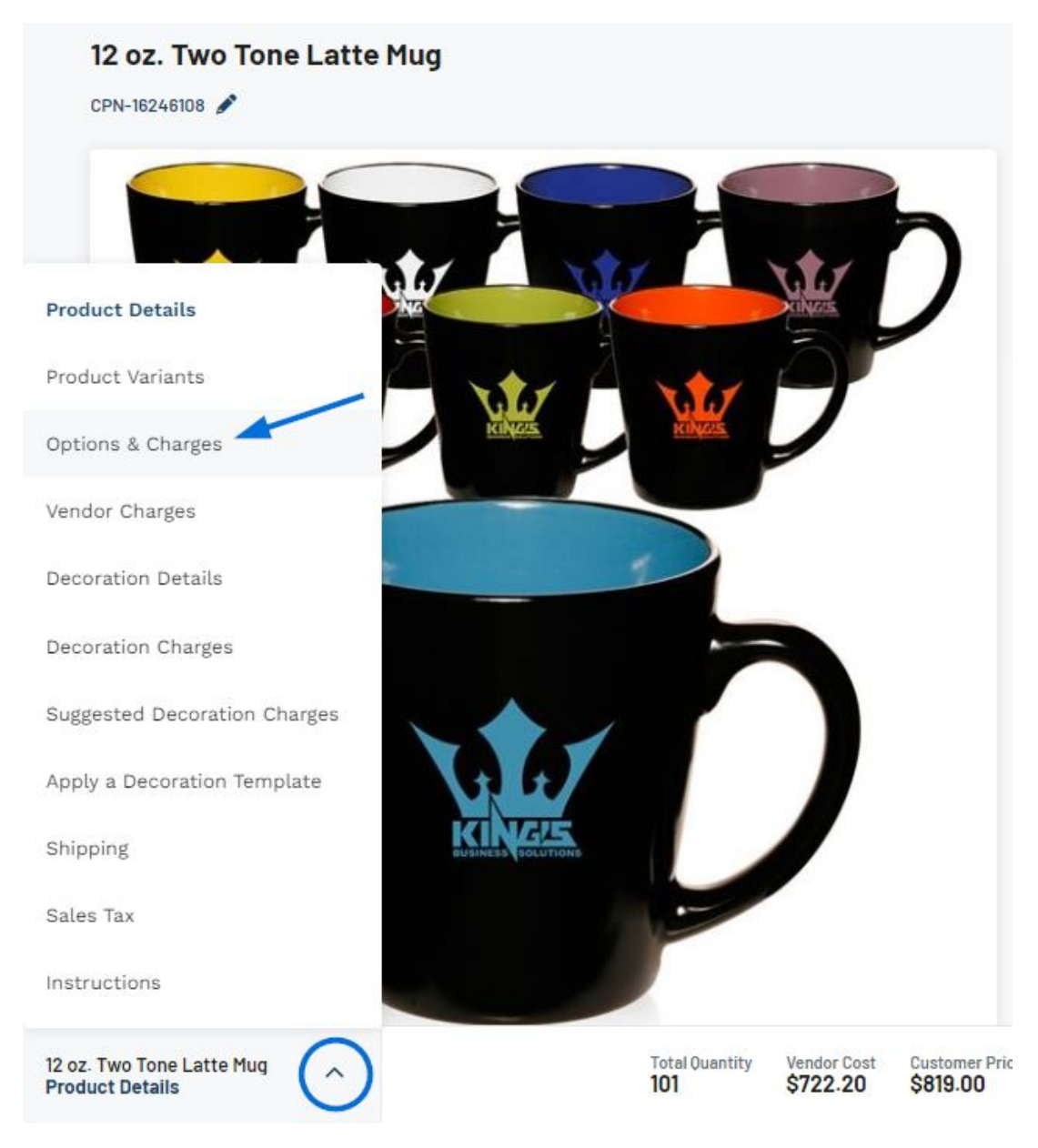

Both the Options & Charges and Decoration Charges sections will have a section below them with any supplier provided charges. The options in the Vendor Charges area are not included on the quote or order until you click on the +Add Charge link. If you need to add a custom charge, you can click the +Add Charge or +Add Run Charge option.

## [See how to add charges](https://support.asicentral.com/knowledgebase/images/nesp/avcandcc/avcandcc.mp4)

Then, you can use the dropdown to select the type of charge, type a name, and configure the pricing. Please note that if you selected a run charge, the quantity box will be automatically greyed out because run charges are a per product charge.

When you are finished updating the charge information on the quote or order, scroll to the top and click on the Save Changes button.

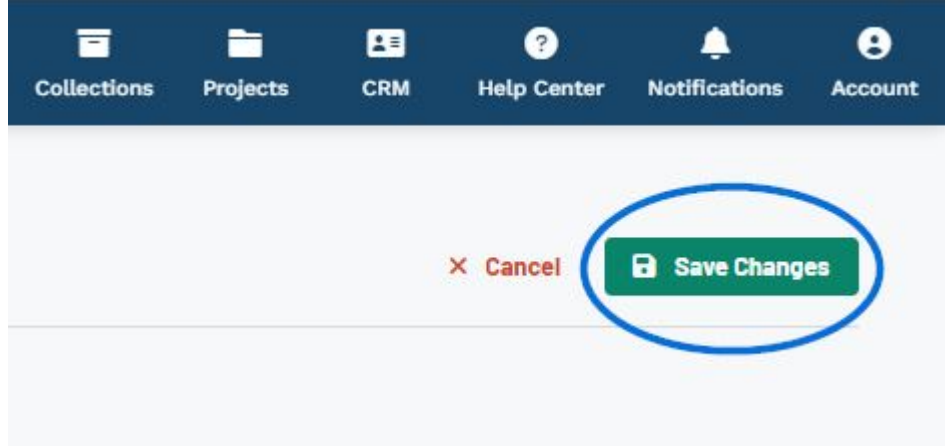

## Related Content

[Edit Product Information within a Quote](https://kbespplus.asicentral.com/en/kb/articles/edit-product-information-within-a-quote)